# **GE Case and Case 8000 Tango+ Interface Notes**

To setup Tango+ with your stress system, simply follow the directions below.

## **1. Verify Correct RS-232 and ECG Trigger Cables**

- **RS-232 Cable** used to communicate with your stress system. This cable enables the stress system to prompt Tango+ when it needs a BP measurement, and allows the Tango+ BP reading to be transferred to the stress system's display and reports.
	- $\circ$  SunTech Part Number = 91-0013-00
	- o Connection Ends:

### **Stress System Connection 9 pin female**

## **Tango+ Connection 9 pin female**

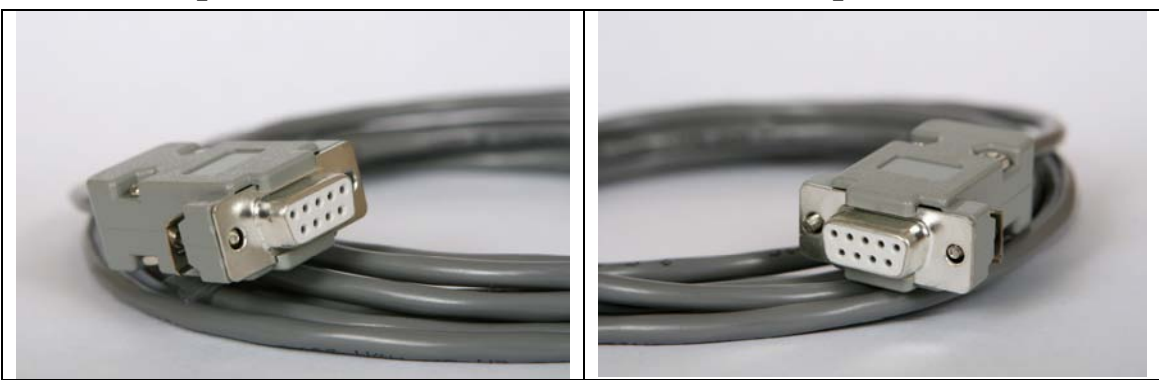

- **ECG Trigger Cable** provides the ECG signal from the stress system to the Tango+.
	- $\circ$  SunTech Part Number = 91-0009-00
	- o Connection Ends:

**Stress System Connection 9 pin male** 

**Tango+ Connection BNC male** 

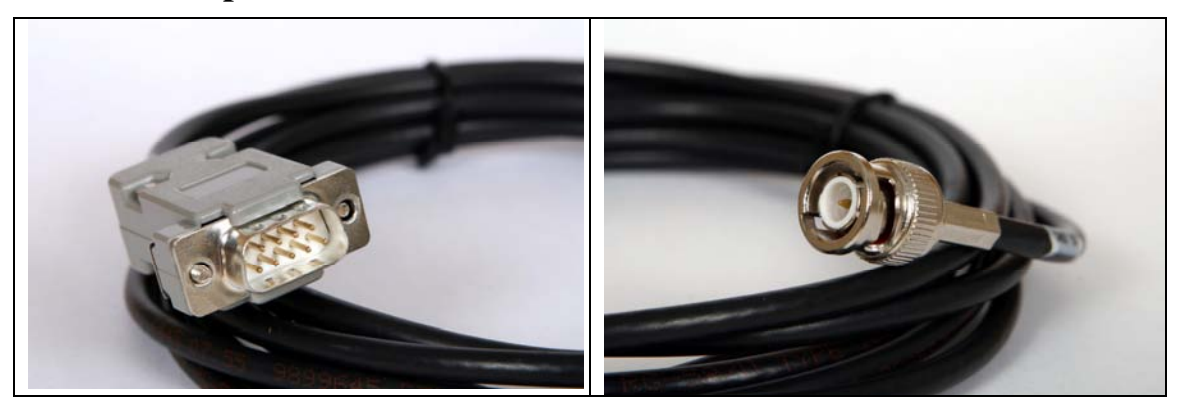

### **Tango+ Monitor**

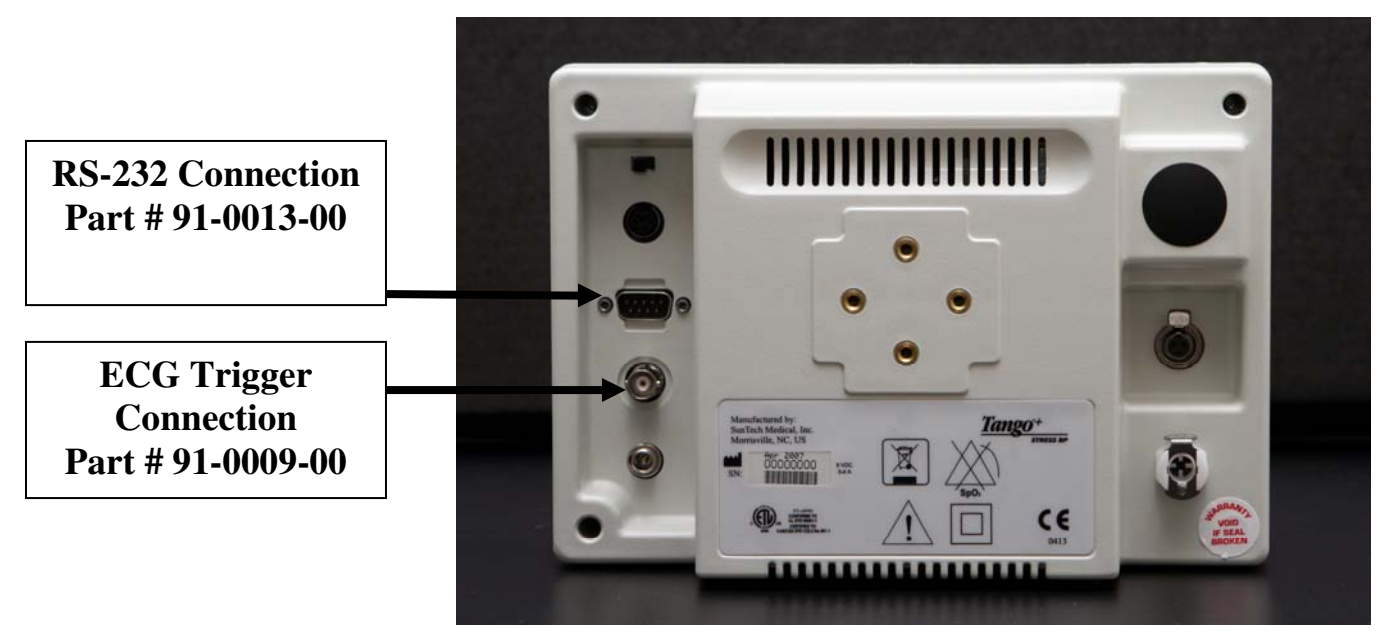

## **2. Connect the RS-232 Cable**

From: the RS-232 connection on the rear panel of the Tango+.

To: the COM 2 port (if occupied, COM 1) on the back of the stress system.

## **3. Connect the ECG Trigger Cable**

- From: the BNC External ECG connection on the rear panel of the Tango+.
- To: the ANA IO port\* on the back of the stress system. \*Note – If occupied, use the splitter, SunTech Part # 91-0053-00.

## **4. Tango+ Monitor Setup**

- a. When the operating screen is displayed, press the **SELECT** button 2 times. This will bring up the **MAIN MENU** screen.
- b. Using the UP or DOWN arrows, highlight **MONITOR SET UP** and press the **SELECT** button.
- c. Using the UP or DOWN arrows, highlight **STRESS SYSTEM** and press the **SELECT** button.
- d. Using the UP or DOWN arrows, scroll through the list until **Case (GE)** or **Case 8000** is highlighted and press the **SELECT** button to confirm the choice.
- e. Using the UP or DOWN arrows, select **EXIT** twice to return to the operating screen.

## **5. GE CASE or CASE 8000 Stress System Setup**

- a. In the vertical menu bar on the right side, select **SYSTEM CONFIGURATION**.
- b. In the System Configuration screen, click on the **DEVICES** tab on the top.
- c. Check that the **TTL OUTPUT** is set to a **PULSE WIDTH: 50ms**, **DELAY: 0ms**, and **POLARITY: POSITIVE**.
- d. Go to **BP MONITOR** and select **SUNTECH**.
- e. For **PORT**, choose the COM port (1 or 2) that you have attached the RS 232 cable to in step 2 above.

f. Click **OK** to return to the main screen.

### **FAQs for Tango+**

- **Q. The Tango+ displays a status message. What does it mean and what do I do?**
- **A.** See the Quick Set-Up guide (that is attached to your Tango+) or the Troubleshooting section in your User's Guide for details on the Status Message and solution.
- **Q. The Tango+ monitor returns results of 0/0 after blood pressure measurements. What do I need to do to get a BP reading?**
- **A.** There are certain noisy conditions where the Tango+ cannot accurately measure BP. When the Tango+ encounters these situations, it returns a reading of 0/0. Placement of the microphone attached to the cuff is critical for reliable operation of the Tango+. Follow the instructions in the **Cuff Tutorial** (located on the SunTech Medical website under Products  $\rightarrow$  Tango+) for correct microphone placement. Follow steps 1 and 2 in Conducting the Stress Test in the User's Guide to provide the best conditions to obtain a measurement.
- **Q. Can I use a heart rate or blood pressure simulator to test whether the Tango+ is working correctly with my stress system?**
- **A.** You cannot use a heart rate or blood pressure simulator to test whether the Tango+ is working with your stress system. The Tango+ monitor requires that the ECG signal and the Korotkoff sounds, collected by the microphone in the cuff, originate from the same source, meaning the patient.

### **Q. I cannot clearly see the Tango+ display. How do I fix this?**

- **A.** If you cannot clearly read Tango+, you can adjust the contrast of the display by following these steps:
	- 1. When the operating screen is displayed, press the **SELECT** button 2 times. This will bring up the **MAIN MENU** screen.
	- 2. Using the UP or DOWN arrows, highlight **MONITOR SET UP** and press the **SELECT** button.
	- 3. Using the UP or DOWN arrows, highlight **CONTRAST** and press the **SELECT** button.
	- 4. Using the UP or DOWN arrows, modify the contrast of the screen. When you are finished, and press the **SELECT** button to confirm the choice.
	- 5. Using the UP or DOWN arrows, select **EXIT** twice to return to the operating screen.

### **Q. My Tango+ displays a message, "Please VERIFY CALIBRATION" or "Equipment Maintenance and Calibration Required." What do I do?**

## **A. Verification of Pressure Calibration**

### **Equipment Required:**

- 1. Calibrated electronic manometer or equivalent.
- 2. 500mL volume or the Orbit-K Adult Plus cuff wrapped around something that will not break or crush (no glass).
- 3. Hand Inflation Bulb with bleed valve.

4. Tubing, Tee pieces, and miscellaneous connectors or you can order the T-Tube Kit (SunTech Part # 98-0030-00).

### **Procedure:**

- 5. When the operating screen is displayed, press the **SELECT** button 2 times. This will bring up the **MAIN MENU** screen.
- 6. Using the UP or DOWN arrows, highlight **MONITOR SET UP** and press the **SELECT** button.
- 7. Using the UP or DOWN arrows, highlight **VERIFY CALIBRATION** and press the **SELECT** button. The monitor will close its bleed valves and will display on its screen the pressure applied to the patient hose connector.
- 8. Verify the Tango+ calibration by manually inflating and checking the manometer against the pressure reading on the Tango+ display.
- 9. Once the calibration has been completed, use the UP or DOWN arrows to select **EXIT** twice and return to the operating screen.